# **Como abrir um atendimento de ESTÁGIO no TOTVS**

**Termo de Compromisso Convênio Termo Aditivo Rescisão**

> Instituição credenciada pelo MEC CENTRO UNIVERSITÁRIO DO SUL DE MINAS

# **I. Acessando o TOTVS**

- 1. Acesse o site: [https://portalacademico.unis.edu.br](https://portalacademico.unis.edu.br/)
- 2. Escolha a opção **"Portal do Aluno"**
- 3. Usuário: seu **RA** Senha: a sua "**data de nascimento**" (somente os números).

IMPORTANTE: Se você não sabe seu RA entre no link: <http://portaldoaluno.unis.edu.br/dadosaluno/>informe seu CPF e descubra

Agora siga as próximas instruções.

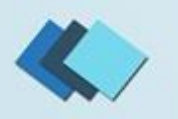

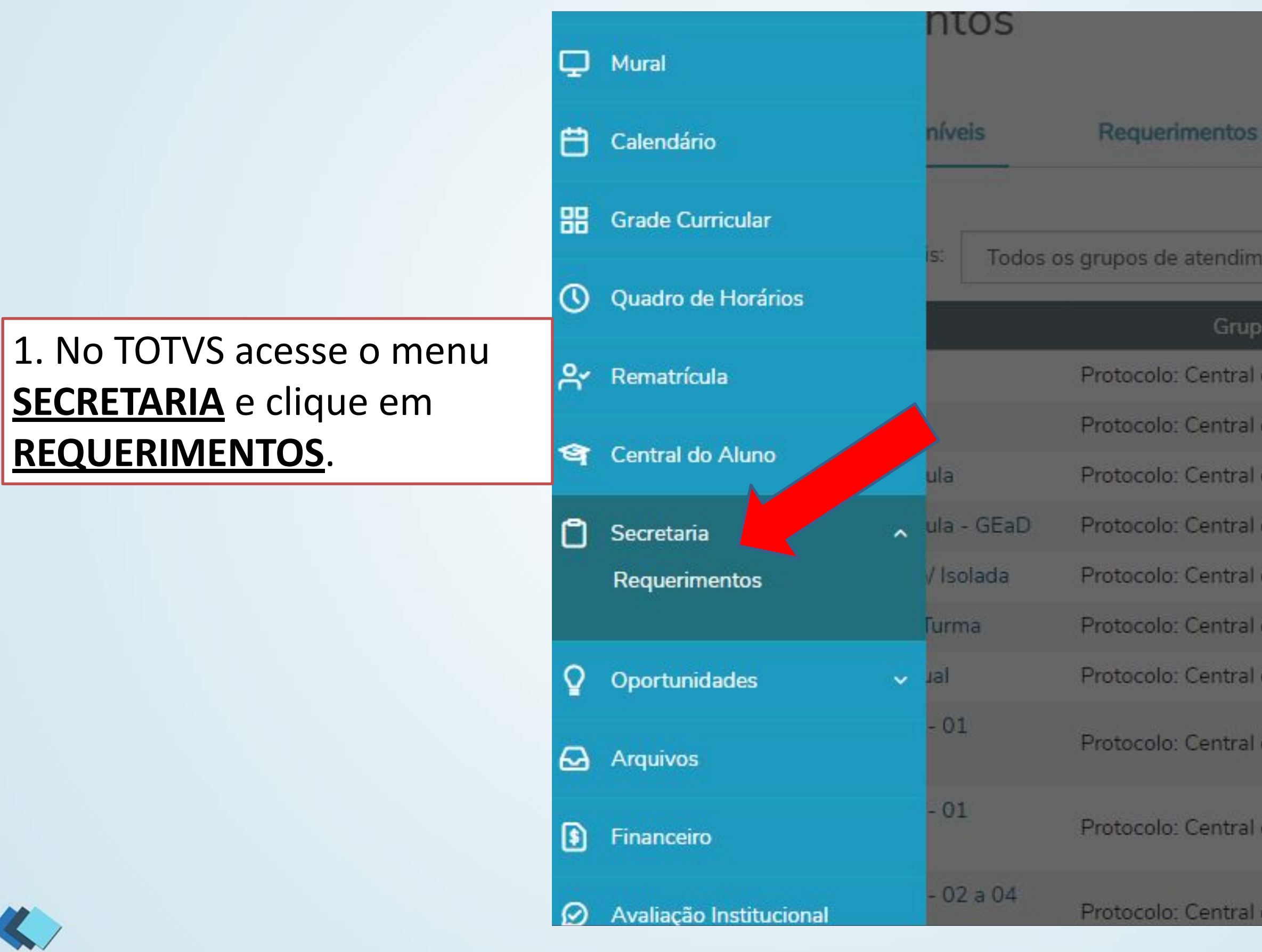

### **Solicitados**

#### ento  $-1$

de atendimento

- de Atendimento
- de Atendimento
- de Atendimento
- de Atendimento
- de Atendimento
- de Atendimento
- de Atendimento
- de Atendimento

de Atendimento

### de Atendimento

#### $\equiv$ Requerimentos  $\mathbf{\mathsf{Q}}$ Requerimentos Disponíveis **Requerimentos Solicitados** 88  $\mathcal{A}$ Requerimentos disponíveis: Todos os grupos de atendimento  $\Box$ Grupo de atendimento Valor **Tipo** Cancelamento de Matricula Entrega de Diploma Graduação Protocolo: Central de Atendimento 2. Solicite o atendimento Estágio - Convênio Protocolo: Central de Atendimento Protocolo: Central de Atendimento Estágio - Termo Aditivo solicitação, por favor, não Estágio - Termo de Compromisso -Protocolo: Central de Atendimento **GEAD** misture o atendimento. Estágio - Termo Rescisão Protocolo: Central de Atendimento

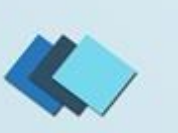

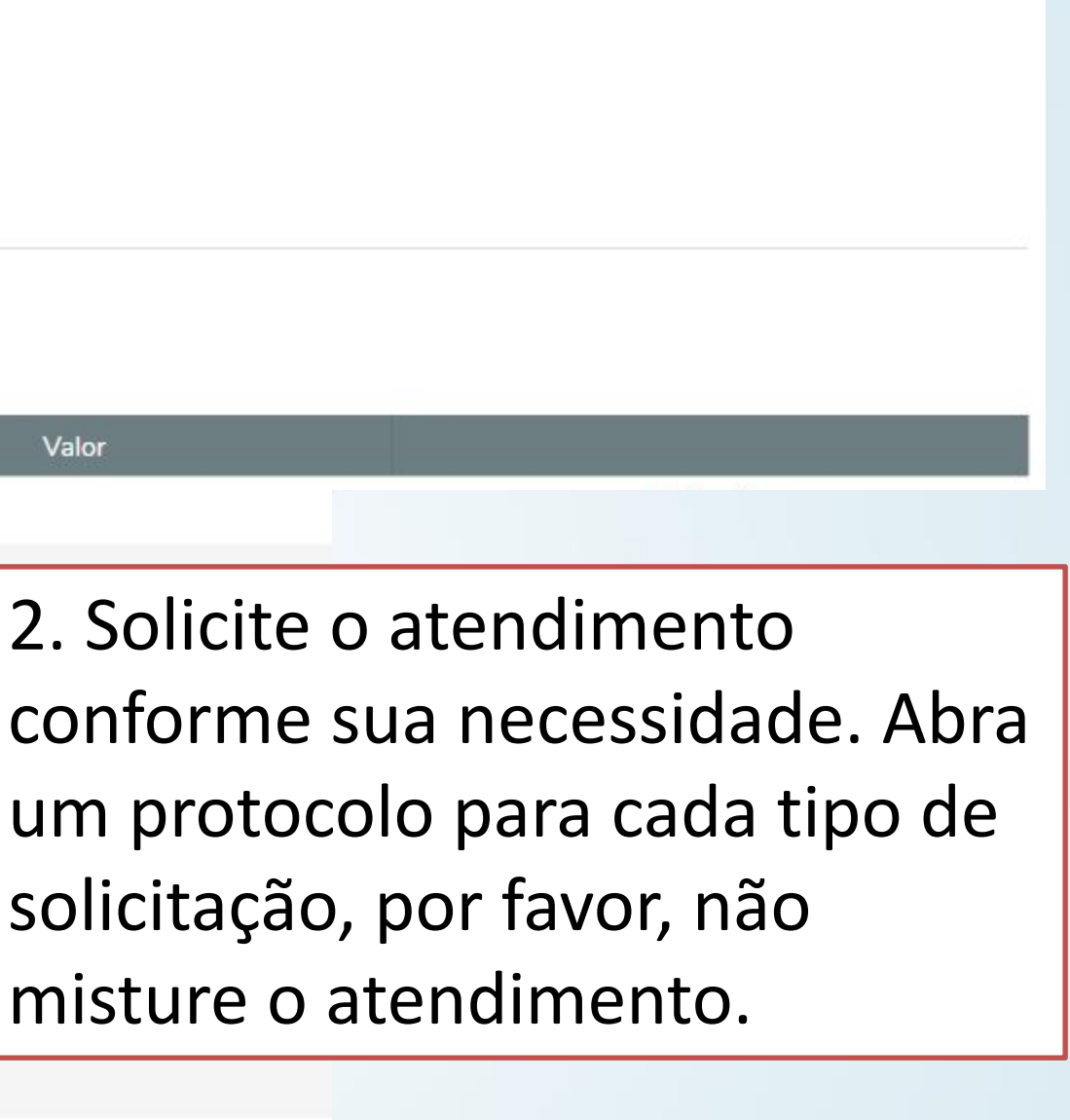

 $\bigoplus$ 

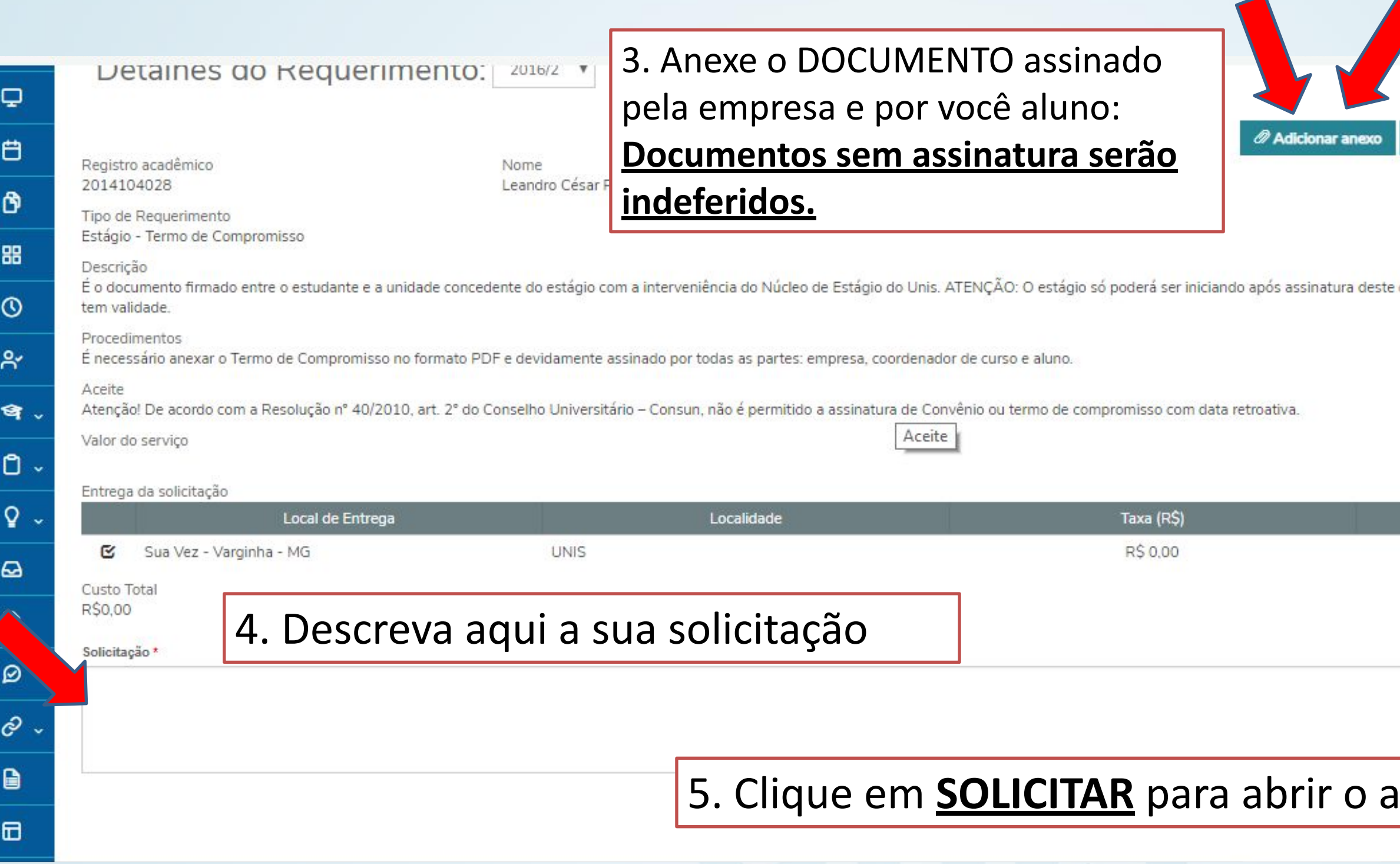

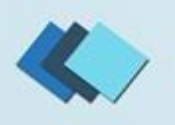

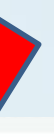

 $\blacktriangleleft$ 

#### O Visualizar descrição detalhada do requerimento

documento. Estágio sem o termo de compromisso nã

Prazo 15

### atendimento

Solicitar

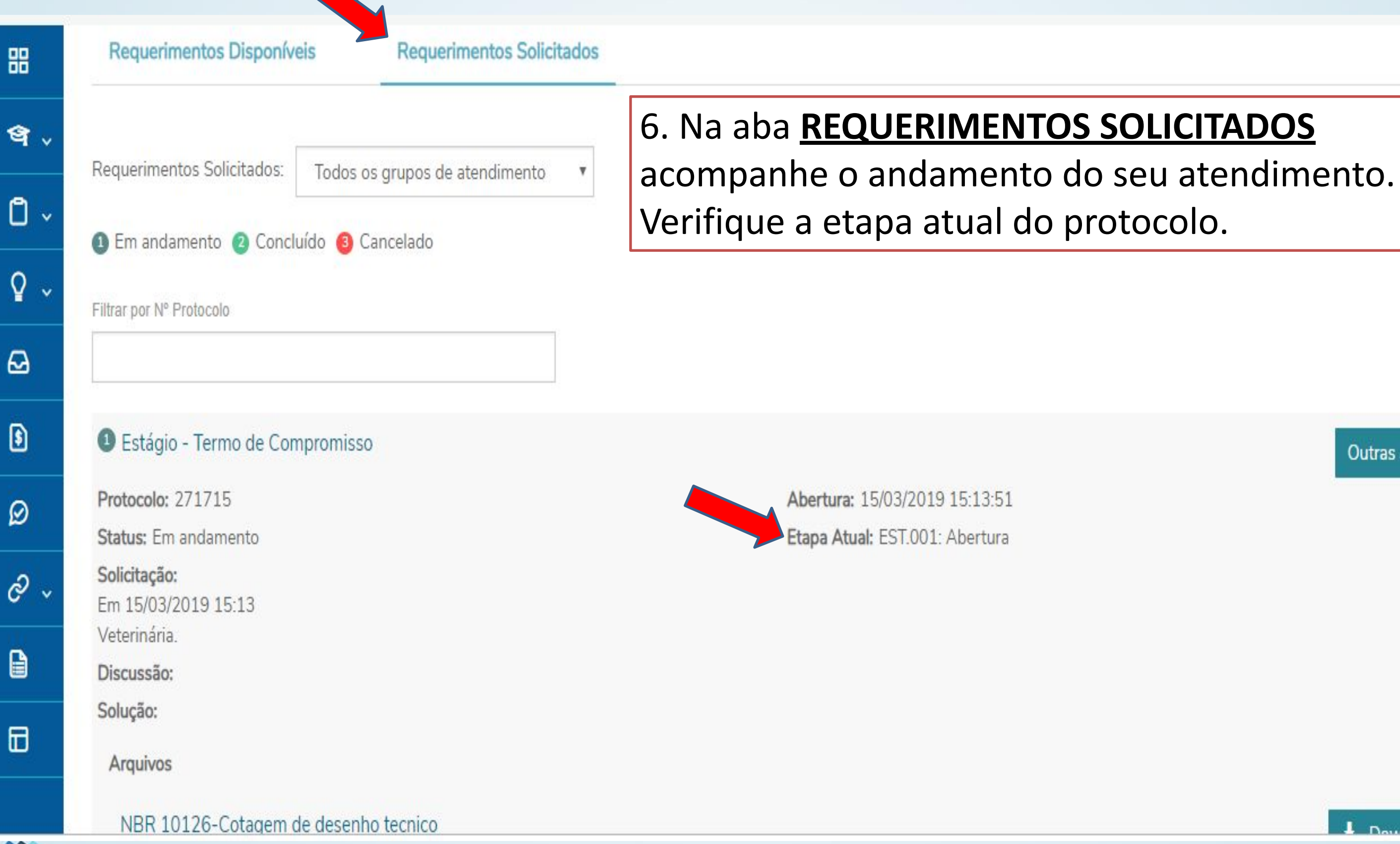

Outras ações

 $\mathbf{I}$  Download

## Dúvidas?

### **Envie um e-mail para: [estagio@unis.edu.br](mailto:estagio@unis.edu.br)**

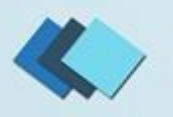

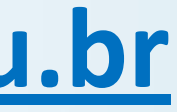